## Lakeland Community College Chromebooks

When you first turn on the Chromebook, it will tell you "Network not available" and ask you to connect to an available wireless network.

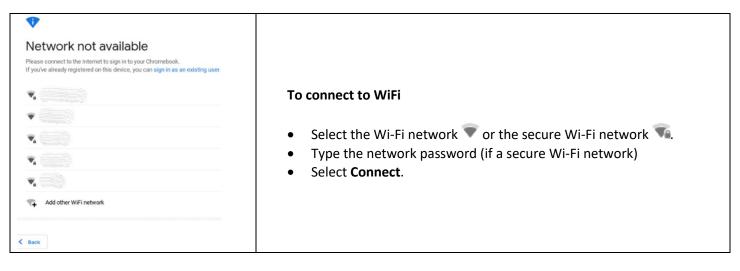

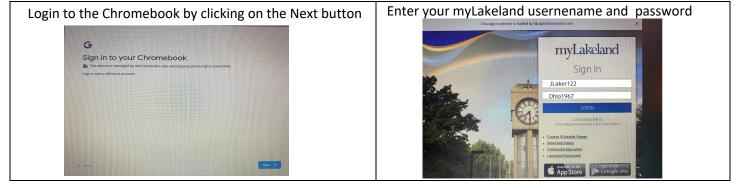

| Your available applica | tions are | e at th | ne bo | ttom | of the | e scre | en. |  |         |   |                  |                      |
|------------------------|-----------|---------|-------|------|--------|--------|-----|--|---------|---|------------------|----------------------|
| 0                      | ٥         | 02      | W     | X    | PE     |        |     |  | <b></b> | 9 | $\triangleright$ | Sign out US 1 👽 2:27 |

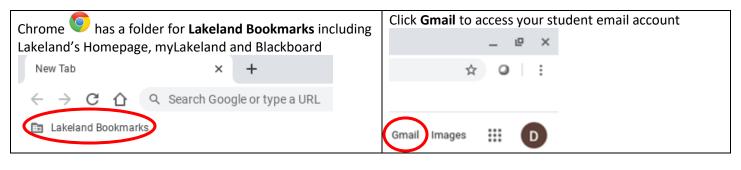

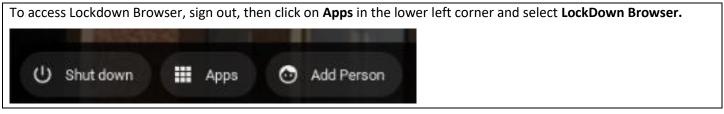

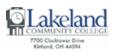

Help Desk | C-2060 | 440.525.7570 | lcchelpdesk@lakelandcc.edu | lakelandcc.edu/help Self-Help Knowledge Base - help.lakelandcc.edu

| Launch VMware Horizon To connect to VMware View to access the virtual machines. Enter mypc.lakelandcc.edu | Next Enter your myLakeland username and password.<br>Click <b>connect</b> . |  |  |  |  |  |
|----------------------------------------------------------------------------------------------------|-----------------------------------------------------------------------------|--|--|--|--|--|
| as the server address. Click <b>Connect</b> .                                                             |                                                                             |  |  |  |  |  |
|                                                                                                    | vmware Horizon                                                              |  |  |  |  |  |
| vmware Horizon                                                                                            | C thtps://mypc.lakelandcc.edu                                               |  |  |  |  |  |
| mypc.lakelandcc.edu                                                                                       | Enter your username and password.                                           |  |  |  |  |  |
| nypc.iakelandoc.edu                                                                                       | User Name                                                                   |  |  |  |  |  |
| Server Description (optional)                                                                             | Password                                                                    |  |  |  |  |  |
| Connect                                                                                                   | AD1                                                                         |  |  |  |  |  |
|                                                                                                    | Connect                                                                     |  |  |  |  |  |
|                                                                                                    |                                                                             |  |  |  |  |  |

## To connect to other Wi-Fi networks

- 1. At the bottom right, select the time.
- 2. Select Not Connected .
  - a. **Note**: If you see your Wi-Fi network name and a signal strength, your Chromebook is already connected to Wi-Fi.
- 3. Turn on Wi-Fi.
- 4. Your Chromebook will automatically look for available networks and show them to you in a list.
- 5. Select the Wi-Fi network 🖤 or the secure Wi-Fi network 🚾.
- 6. Type the network password (if a secure Wi-Fi network).
- 7. Select Connect.

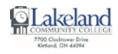